## 入金ページのアクセス方法(1) (デスクトップの場合)

- 1. アヴァトレード・ジャパンホームページ(avatrade.co.jp)の画面右上のログインボタンをクリック。
- 2. ご登録頂いたメールアドレスとパスワードでログイン(パスワードをお忘れの場合は「パスワードを お忘れの方はこちら」でパスワードをリセットしてください)
- 3. WebTraderの画面に移行しますので、画面上にある「入金」ボタンをクリック。

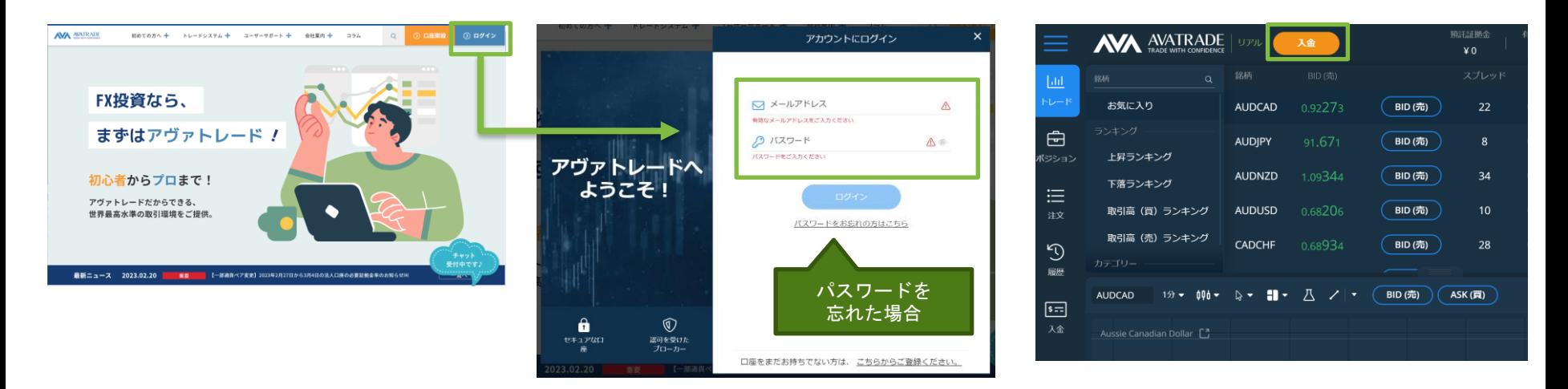

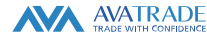

## 入金ページのアクセス方法(2) (スマートフォンの場合)

- 1. アヴァトレード・ジャパンホームページ(avatrade.co.jp)の画面右上のハンバーガーメニュー(横棒3 本)をクリックし、ログインボタンをクリック。
- 2. ご登録頂いたメールアドレスとパスワードでログイン(パスワードをお忘れの場合は「パスワードをお 忘れの方はこちら」でパスワードをリセットしてください)
- 3. WebTraderの画面に移行しますので、画面左上のハンバーガーメニューをタップし、メニューから 「入金」を選択。

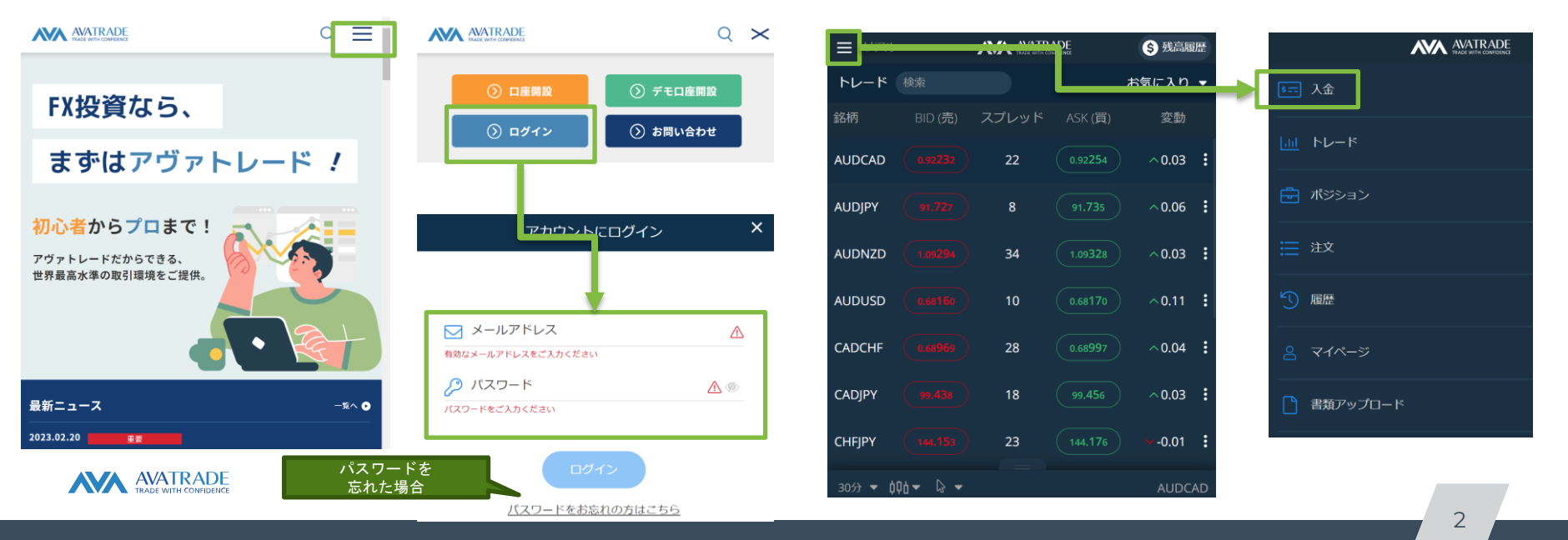

## 入金ページのアクセス方法③(AvaTrade GOアプリの場合)

1. AvaTrade GO (iOS/Android用アプリ) を開き、ログインする。 2. 画面右下にあるハンバーガーメニュー(横棒3本)をタップする。 3. 画面の「入金する」ボタンをタップする。

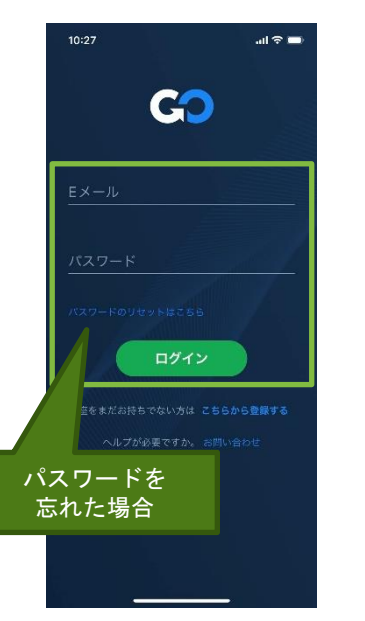

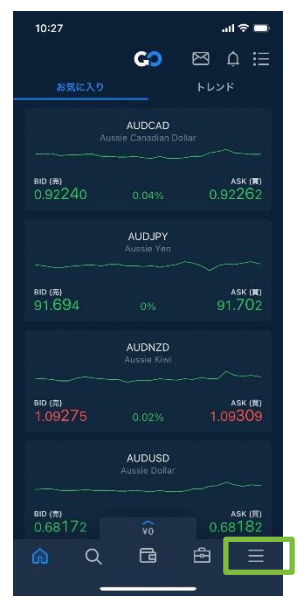

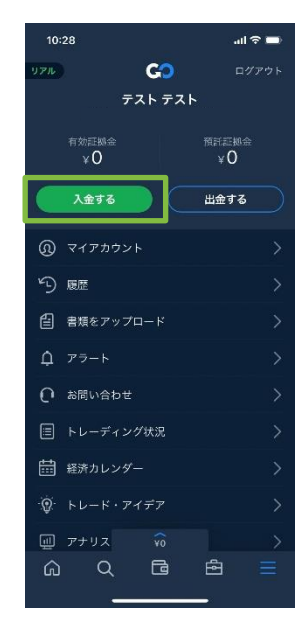

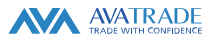

## 入金ページからのクイック入金の操作方法

- 1. 入金画面から「クイック入金」を選択。
- 2. 希望金額を、スライダーを調節して指定するか、右側のキーボードアイコンをクリックして直接入力 する。その後、「Next」ボタンをクリック。
- 3. お名前、名字、住所(都道府県)を全角カタカナで、電話番号をハイフンなしで入力して「次へ」。
- 4. 金融機関選択画面が表示されるので、ご希望の金融機関を選択。その後は、各金融機関ページの案内 に沿って手続きを行ってください。

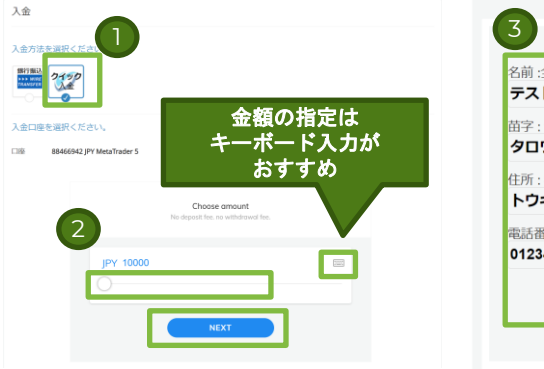

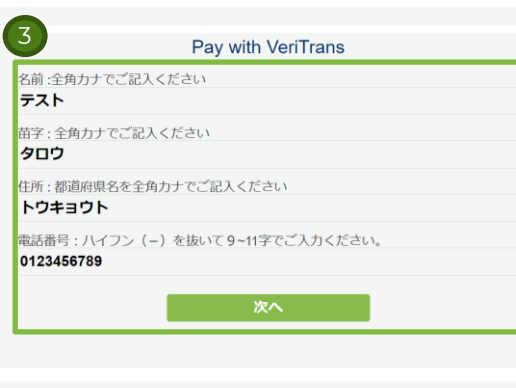

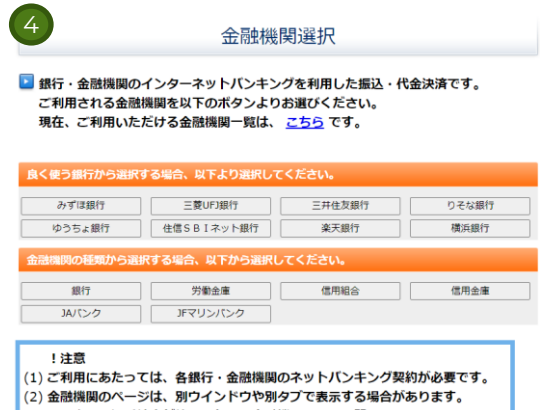

その際、振込手続きが終了したら、金融機関の画面を閉じて下さい。 金融機関のページが表示されない場合は、プラウザのポップアッププロック 設定を無効にしてみて下さい。

銀行法に基づく「電子決済等代行業者」に係る表示 https://www.veritrans.co.jp/declaration/BankingAct1.html

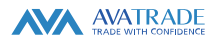